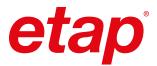

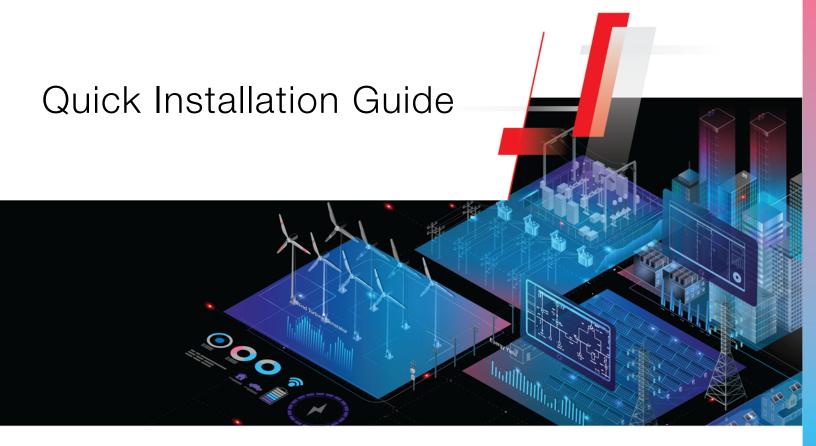

We appreciate your loyalty as a valued ETAP customer. We recognize that you have chosen ETAP for your essential business operations because of our steadfast dedication to innovation, excellence, and expertise and to ensuring our customers' success.

Our team is excited to deliver **ETAP 2024 - Digital Twin Solution to Design, Plan, Operate, Optimize, and Automate Electrical Power Systems**. ETAP 2024 is a powerful and cutting-edge software solution designed to elevate your experience in power system analysis and management.

# Step-by-step installation of ETAP Software, including the following components:

- ETAP Software, including Libraries, Example Projects, and Help Files
- ETAP License Manager, required for Stand-Alone and Network Licenses
- ETAP User Guide
- Data Exchange Manager DataX

# Getting the New ETAP Release

## » Digital Download

- 1. Log into your ETAP Help Center account https://helpcenter.etap.com
- 2. Go to the FAQ tab, click on Download ETAP and continue as prompted to save the Installation Package
- 3. Once the download is complete, extract the files and run ETAPINSTALLER.exe

#### » DVD

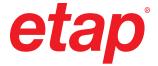

## 1. Preparing to Install ETAP

- You must have administrator privileges to your computer
- 2 Close all other applications Note: ETAP installation automatically includes Engineering Device Library (.lib) and Main Program Executable (etaps64.exe) into Windows Defender Exclusion List. This prevents Windows Defender from scanning the engineering library when linked to a project file and improves overall performance.
- 3 Review System Requirements: https://etap.com/system-requirements

## 2. ETAP Installation

### **Installation Options**

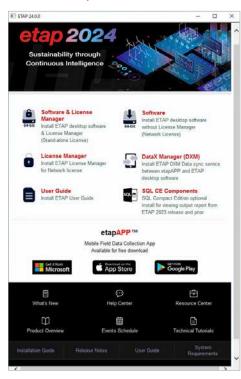

# Stand-Alone License

# Install . "Software & License Manager" locally

ETAP and ETAP License Manager will automatically be installed on the same computer. ETAP Security Key must also be located on this computer.

## **Network License**

Install . "Software" locally and License Manager" on your server

ETAP License Manager and the Security Key (hardware or software) must be installed on a Network Server, VM, or a Cloud.

## All Licenses

# Install "User Guide" (pdf file) or DXM (ASP.Net web app) locally on network

DXM (Data eXchange Manager) provides communication services for NetPM™ (Network Project Modeling and Management) functionalities for multiple ETAP instances and etapAPP™ mobile devices. It should be hosted in cloud VM or a DMZ with an outward internet and inward corporate LAN facing NIC.

# Install [91] "SQL CE Components"

Install ONLY if SQL CE components are required to read out-of-support (legacy) SQL CE output report databases and rulebooks. Refer to installation guide for more details.

#### Software Prerequisites

ETAP automatically installs Prerequisites as needed. For a complete list of Prerequisites, refer to the System Requirements.

## 3. License Agreement

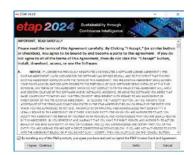

Select the installation options and accept the agreement. Refer to User Guide Chapter 2 –Setup for more details.

# 4. Welcome

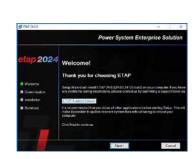

Review the Welcome information and then click Next >.

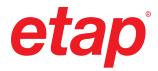

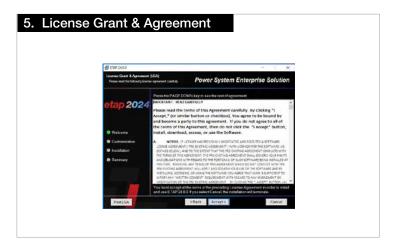

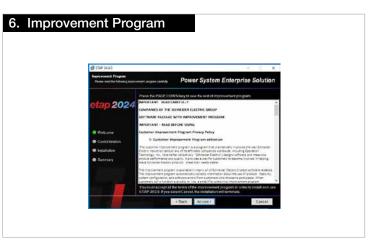

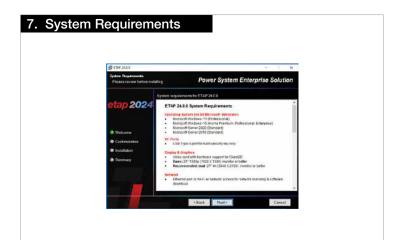

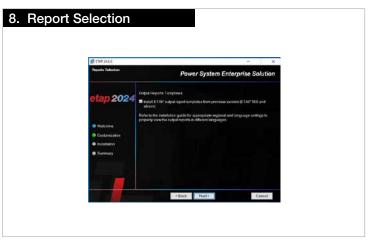

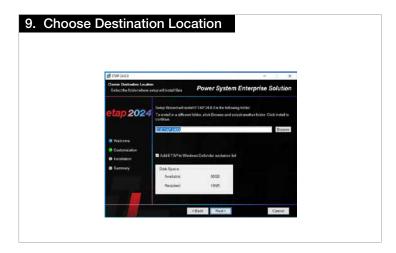

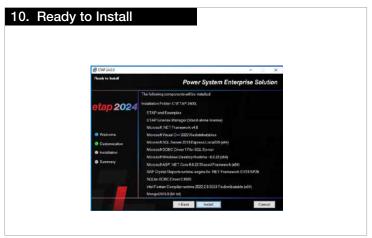

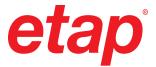

# Power System Enterprise Solution Power System Enterprise Solution ETAP 24.0.0 setup has completed successfully.

# The Installer will prompt you to restart your computer to initialize ETAP.

# 13. Launching ETAP

Use the ETAP Shortcut on the Desktop to launch the program. ETAP License Wizard displays the ETAP License Path Selection Editor.

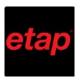

## 14. License Path Selection

If a Stand-Alone or Network Security Key is located on your computer, click OK to continue.

If a Network Security Key is located on a different computer, select another path to enter the Name or IP Address of the computer where the key is located.

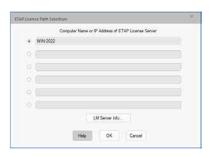

## 15. Activation Code

Copy and paste or type the Activation Code where indicated.

This code was provided within an email to the designated ETAP Contact for your company. Alternatively, if you were provided with an ETAP DVD, the code may be located on the DVD sleeve.

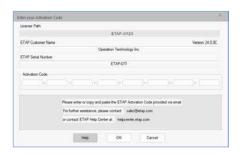

You're ready to get started using ETAP.

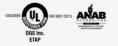

etap.com/whats-new